# MA ERZBISTUMKÖLN

Anleitung OpenCms Das Dokumentencenter

## <span id="page-1-0"></span>INHALT

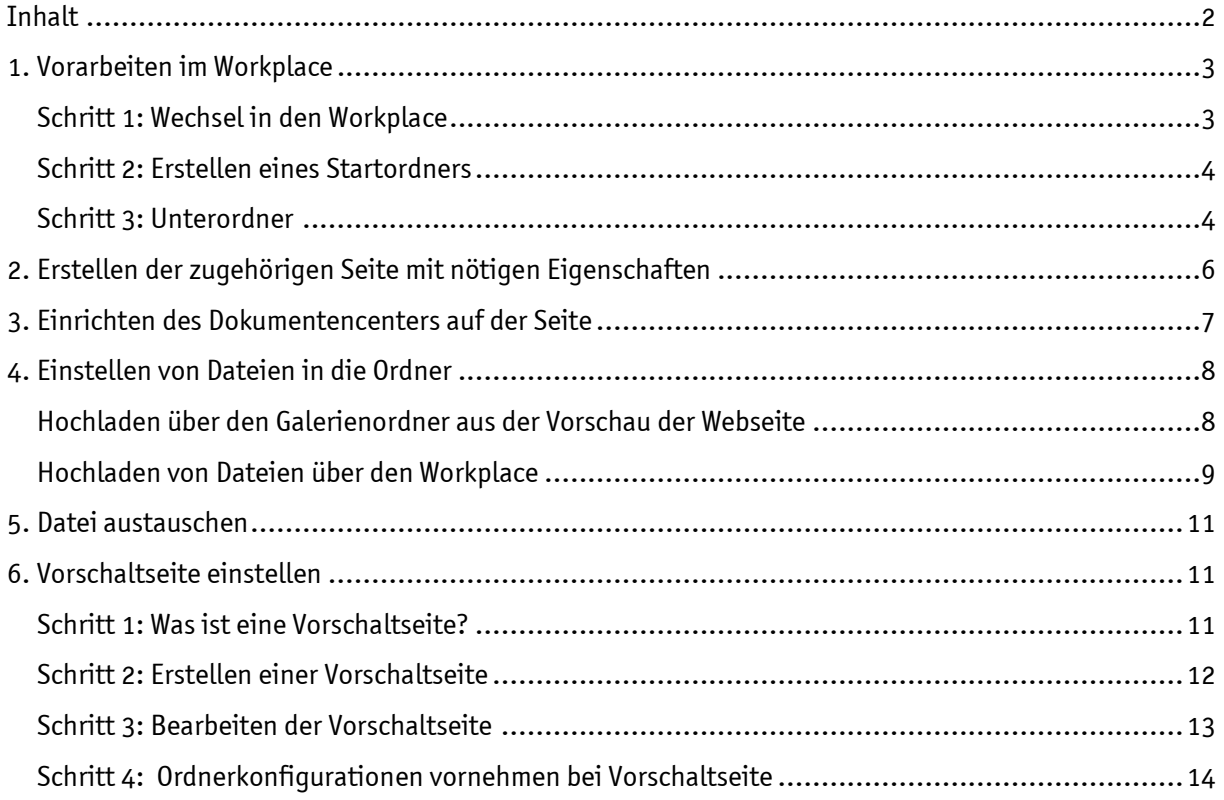

## Das Dokumentencenter

Mit dem Dokumentencenter können Sie auf Ihrer Webseite Dateien direkt zum Download anbieten. Dabei können die Dateien auch nach Kategorien (Ordnern) sortiert werden.

Ein mögliches Ergebnis könnte so aussehen: Der Oberordner sortiert die Hefte "Impulse" nach erschienenem Jahrgangsdatum und in den Unterordnern sind die einzelnen Hefte aus dem jeweiligen Jahr aufgelistet. Wenn Sie ein Heft anklicken, so sehen Sie die bereitgestellten Dokumente, die Sie downloaden können.

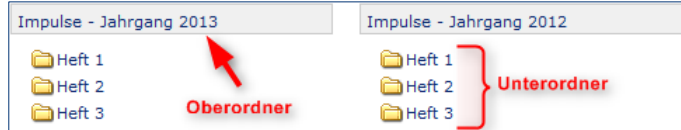

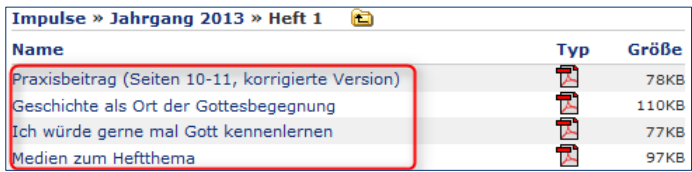

Um selbst auf Ihrer Homepage Dokumente zum Download zur Verfügung zu stellen, hilft Ihnen dabei die folgende Anleitung.

## <span id="page-2-0"></span>1. VORARBEITEN IM WORKPLACE

#### <span id="page-2-1"></span>Schritt 1: Wechsel in den Workplace

Für das Dokumentencenter sind zunächst Arbeiten im Workplace notwendig. Dort werden als vorbereitende Arbeiten die gewünschten Kategorien festgelegt. Wechseln Sie dazu von Ihrer Seitenansicht - dem Seiten-Editor - über den Eintrag "Zeige Workplace" im Kontextmenü zum Workplace.

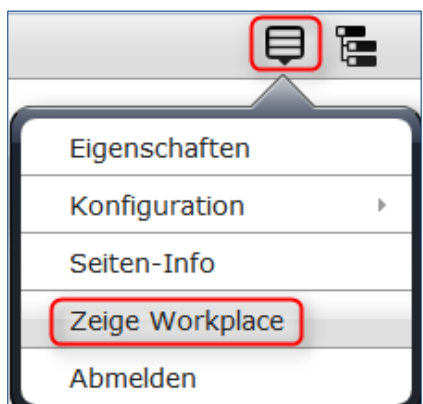

## <span id="page-3-0"></span>Schritt 2: Erstellen eines Startordners

Legen Sie im Verzeichnis .content/documentcenter zunächst mit dem Zauberstab einen Startordner (Typ normales Verzeichnis) mit gewünschtem Namen, hier "impulse", für Ihr neues Dokumentencenter an. (Auf diese Weise können Sie später auch noch weitere Dokumentencenter einrichten).

Tipp: Verwenden Sie für den Namen des Ordners immer Kleinbuchstaben, da der Name vom Ordner später im Link der Seite enthalten ist und dieser immer kleingeschrieben wird. Bitten beachten Sie außerdem, dass Sonderzeichen, Leerzeichen etc. an dieser Stelle nicht erlaubt sind.

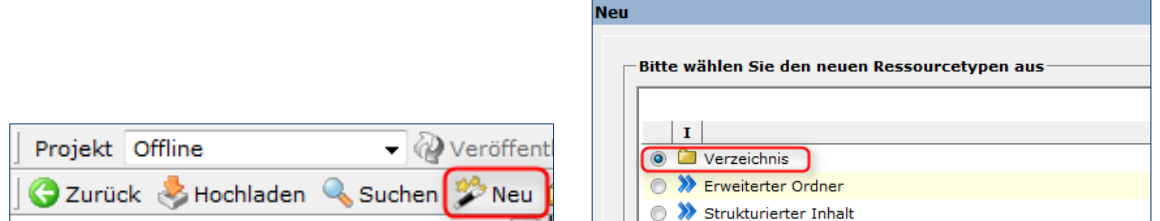

Abbildung 1: Über den Zauberstab erstellen Sie ein neues Verzeichnis

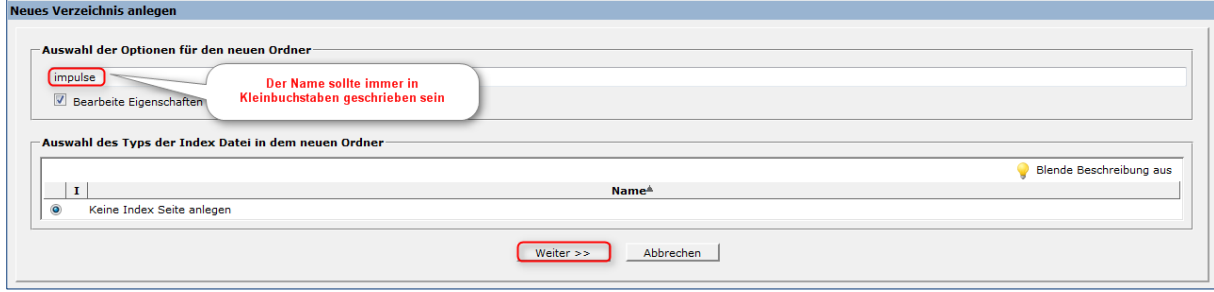

Abbildung 2: Der Name sollte immer in Kleinbuchstaben geschrieben sein

Nachdem Sie dem Startordner einen Namen gegeben haben, klicken Sie auf "Weiter".

Danach öffnet sich ein Fenster, in dem Sie dem Ordner einen Titel geben können. Hier gelten die oben genannten Schreibregeln nicht, sodass Sie frei wählen können. Allerdings sollte die maximale Länge von 50 Zeichen nicht überschritten werden. Klicken Sie anschließend auf "Fertig stellen".

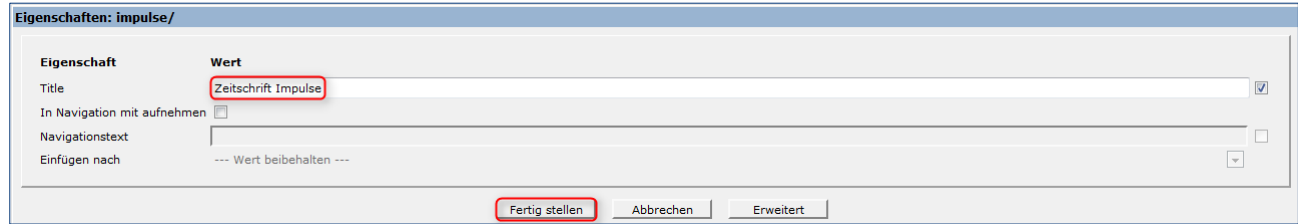

Abbildung 3: Dieser Titel wird auf der Webseite später angezeigt

Sie sehen daraufhin im Workplace den erstellten Startordner.

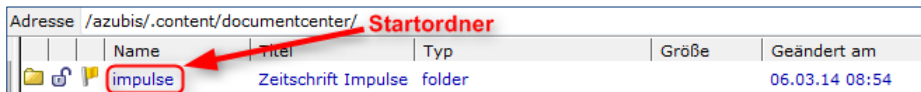

#### <span id="page-3-1"></span>Schritt 3: Unterordner

Wechseln Sie in von Ihnen erstellten Startordner "impulse" indem Sie auf den Namen des Ordners klicken und erstellen Sie nun wie in Schritt 2 mit dem Zauberstab weitere Ordner, die den Namen Ihrer Kategorien führen, hier: "jahrgang2012", "jahrgang2013" und "jahrgang2014", (bitte achten Sie wieder darauf, dass Sonderzeichen, Leerzeichen etc. an dieser Stelle nicht erlaubt sind und diese in

Kleinbuchstaben geschrieben werden sollten). Klicken Sie anschließend auf "Weiter".

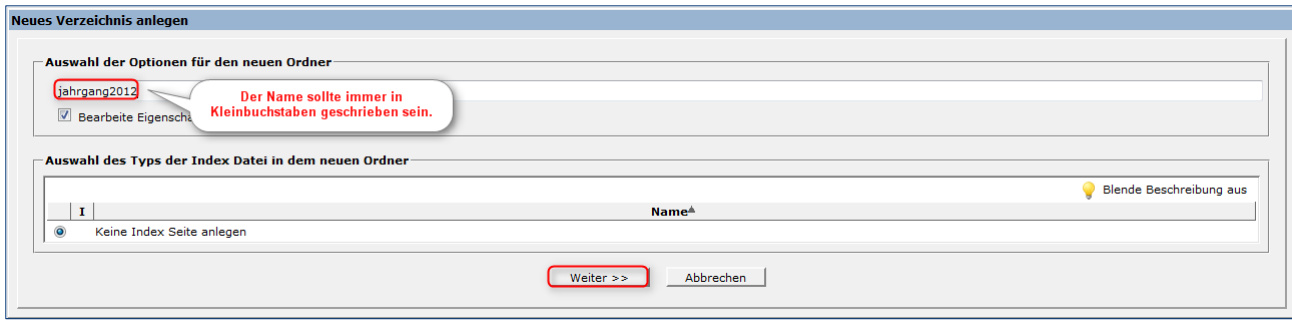

Abbildung 4: Aktivieren Sie das Kästchen 'Bearbeite Eigenschaften'

Nun können Sie dem Ordner wieder einen Titel geben. Wichtig ist dieses Mal, dass Sie das Kontrollkästchen, In Navigation mit aufnehmen' aktivieren, indem Sie es mit einem Mausklick markieren. Nun können Sie dem Ordner einen Navigationstext – hier ebenfalls Jahrgang 2012 – vergeben und er wird in der Navigation mit aufgenommen. Klicken danach auf "Fertig stellen".

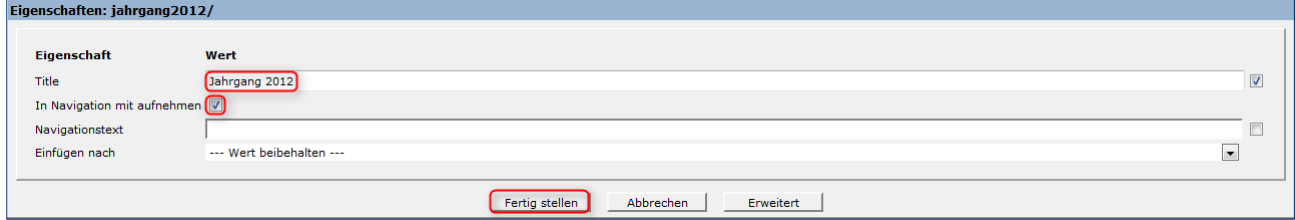

Abbildung 5: Der Navigationstext ist für die spätere Darstellung wichtig

Daraufhin sehen Sie im Workplace die erstellten Unterordner in dem Startordner "impulse".

|  |            |        |  | Adresse /azubis/.content/documentcenter/impulse/ |               |                                               |       |                |
|--|------------|--------|--|--------------------------------------------------|---------------|-----------------------------------------------|-------|----------------|
|  |            |        |  | Name                                             | Titel         | Typ                                           | Größe | Geändert am    |
|  |            | மி     |  | jahrgang2012                                     | Jahrgang 2012 | folder                                        |       | 07.03.14 09:10 |
|  |            | I of P |  | jahrgang2013                                     | Jahrgang 2013 | folder                                        |       | 07.03.14 09:10 |
|  |            | செ⊮    |  | jahrgang2014                                     | Jahrgang 2014 | folder                                        |       | 07.03.14 09:10 |
|  | Dateinamen |        |  |                                                  |               | später im Downloadbereich<br>angezeigte Titel |       |                |

Abbildung 6: Die Workplace-Ansicht

Um in den Unterordnern nochmals zusätzliche Ordner zu erstellen, klicken Sie den Unterordner an und verfahren Sie wie bereits beschrieben.

Im Bezug auf das zu Beginn gezeigte Beispiel, müssen jeweils in den Unterordnern der Jahrgänge die Ordner "Heft 1" bis "Heft 3" erstellt werden. In diese Kategorien-Ordner werden später dann auch die gewünschten Dokumente hochgeladen. Auch das kann schnell und effektiv im Workplace geschehen. (dazu später)

## <span id="page-5-0"></span>2. ERSTELLEN DER ZUGEHÖRIGEN SEITE MIT NÖTIGEN EIGENSCHAFTEN

Wechseln Sie zunächst vom Workplace zum Sitemap-Editor. Als nächstes entscheiden Sie, wo Sie Ihre Downloads veröffentlichen möchten. Erstellen Sie dafür im Sitemap-Editor eine neue Seite oder wählen Sie eine bereits vorhandene aus, um anschließend über das Kontextmenü die "Eigenschaften" der Seite aufzurufen.

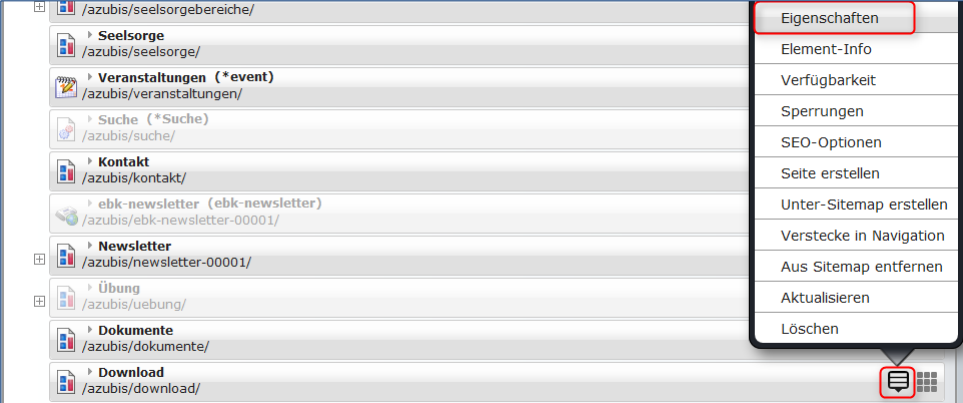

Abbildung 7: In der Seite müssen entsprechende Einstellungen vorgenommen werden, damit das Dokumentencenter funktioniert

Daraufhin bearbeiten Sie die Eigenschaften. Setzen Sie im Bereich "Dokumentcenter Start" die Eigenschaft auf "true" und klicken anschließend auf "OK".

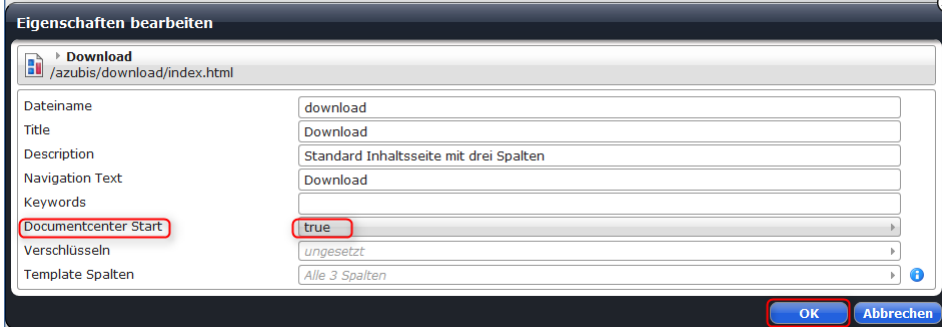

Abbildung 8: Die Eigenschaft true ermöglicht ein Funktionieren des Dokumentencenters

Um wieder zur Vorschau Ihrer Homepage zum Seiten-Editor zu gelangen, beenden Sie den Sitemap-Editor mit dem Kreuz oben rechts.

Wichtig: Setzen Sie nur im Sitemap-Editor in den Eigenschaften das "Documentcenter Start" auf "true". Nutzen Sie hierzu nicht die Eigenschaften der Seitenansicht.

## <span id="page-6-0"></span>3. EINRICHTEN DES DOKUMENTENCENTERS AUF DER SEITE

Öffnen Sie die konfigurierte Seite, hier "Download", im Seiten-Editor und platzieren Sie mit dem Zauberstab ein neues Element vom Typ "Alkacon Dokumentencenter" auf dieser Seite.

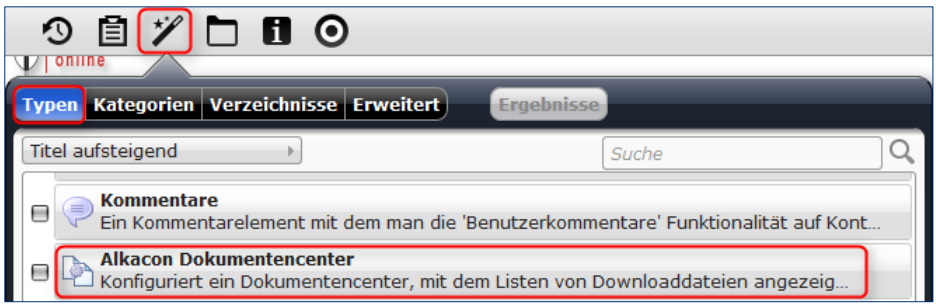

Abbildung 9: Ein Element vom Typ Alkacon Dokumentencenter setzt die Funktion innerhalb der Seite um

Bewegen Sie Ihre Maus über das Element "Alkacon Dokumentencenter", bis der Kreis erscheint. Klicken Sie auf den Bearbeitungsstift.

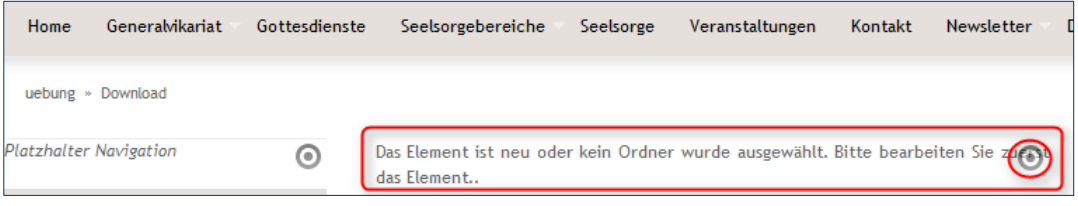

Das Dokumentencenter muss nun über den Bearbeitungsstift konfiguriert werden, dabei legen Sie den (1) Titel und den (2) Startordner für das Dokumentencenter fest und können weiterhin einstellen, ob die (3) Kategorien und die (4) Suche angezeigt werden sollen. Klicken Sie anschließend auf das Symbol "Speichern und schließen".

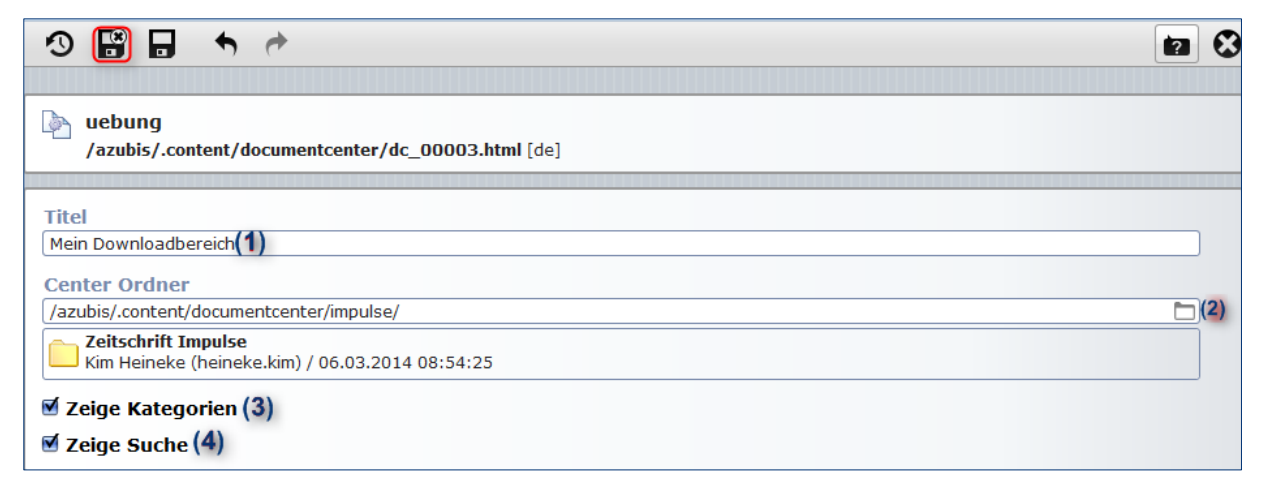

Abbildung 10: Konfiguration des Seiten-Elementes

Unten sehen Sie die beiden verschiedenen Anzeigen der Kategorien. Zuerst mit Anzeige der Kategorien, danach ohne Kategorienanzeige.

| Suche nach Neue Dokumente<br>Jahrgang 2012<br>$\blacksquare$ Heft 1<br>$\blacksquare$ Heft 2<br>$\blacksquare$ Heft 3 | Suchen<br>Jahrgang 2013<br>$\blacksquare$ Heft 1<br>$\blacksquare$ Heft 2<br>$\blacksquare$ Heft 3 | Neue Dokumente -<br>Suche nach<br>Zeitschrift Impulse |     | Suchen   |          |                 |  |
|----------------------------------------------------------------------------------------------------|----------------------------------------------------------------------------------------------------|-------------------------------------------------------|-----|----------|----------|-----------------|--|
| Jahrgang 2014                                                                                                    |                                                                                                    | Name $\triangleq$                                     | Typ | Größe    | Geändert | <b>Erstellt</b> |  |
| $\blacksquare$ Heft 1                                                                                                 |                                                                                                    | Jahrgang 2012                                         | e   | 0        | 07.03.14 | 07.03.14        |  |
| $\blacksquare$ Heft 2                                                                                                 |                                                                                                    | Jahrgang 2013                                         | n   | 0        | 07.03.14 | 07.03.14        |  |
| $\blacksquare$ Heft 3                                                                                                 |                                                                                                    | Jahrgang 2014                                         |     | $\bf{0}$ | 07.03.14 | 07.03.14        |  |

Abbildung 11: Die Darstellung in der Webseite

## <span id="page-7-0"></span>4. EINSTELLEN VON DATEIEN IN DIE ORDNER

#### <span id="page-7-1"></span>Hochladen über den Galerienordner aus der Vorschau der Webseite

Klicken Sie in der Menüleiste oben das Symbol für den Galerienordner an (1), und wählen dann den Reiter Verzeichnisse (2). Nun können Sie sich durch Ihre Verzeichnisse über .content (3) zum documentcenter (4) und dort in den gewünschten Ordner (5) klicken. Am Ende der Zeile zum Ordner finden Sie das Symbol zum Upload (6), sobald Sie mit der Maus über die Zeile an dieser Stelle fahren.

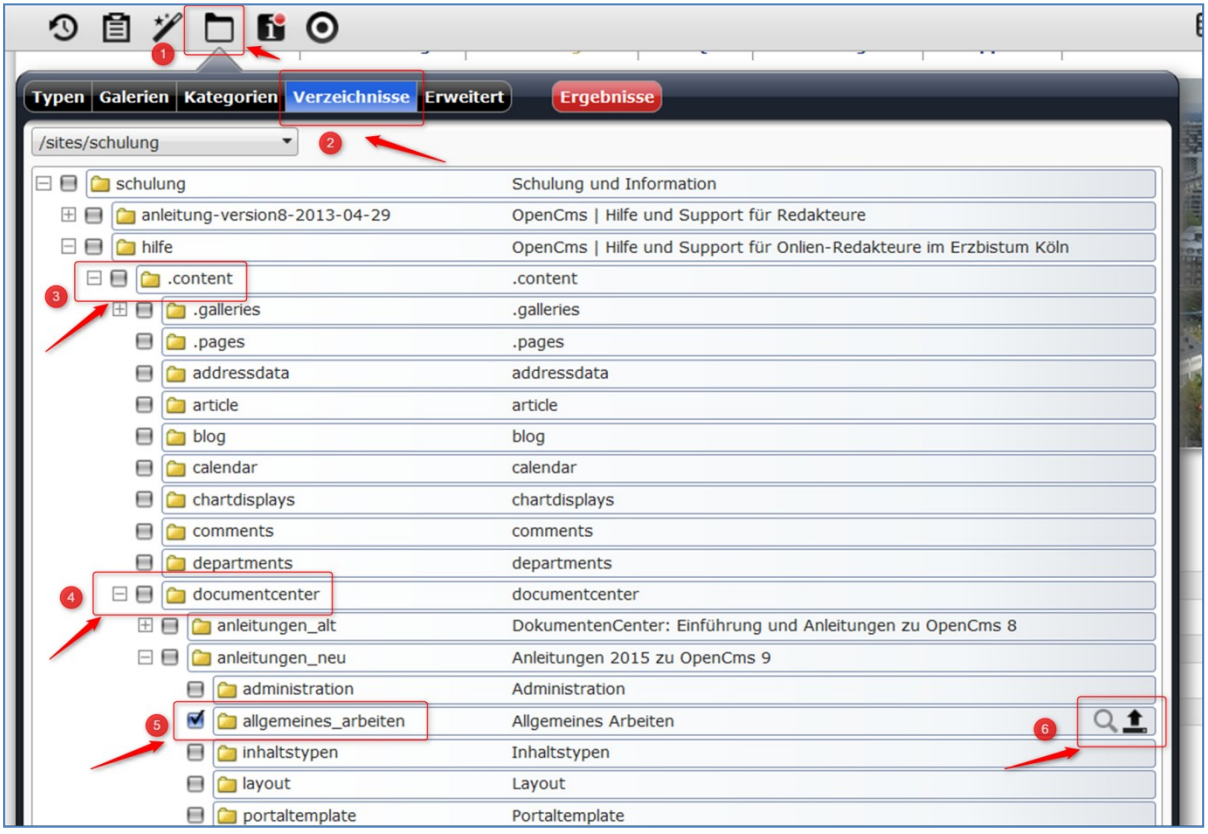

Abbildung 12: Direkt aus der Seite können die Dateien hochgeladen werden

Per Klick auf das Symbol landen Sie nun im Auswahlfenster Ihrer Dateistrukturen auf dem PC und können dort die gewünschten Dateien auswählen und hochladen. Vergeben Sie den Dateien einen Titel

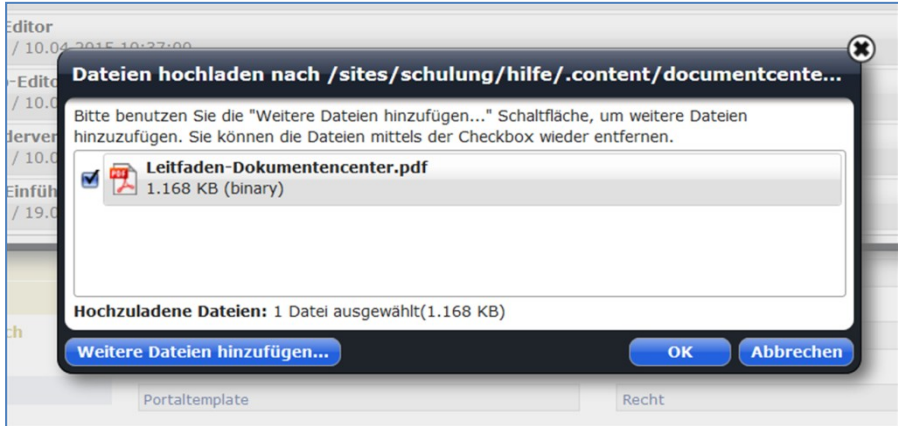

Abbildung 13: Die Datei kann alleine oder gleich mit mehreren anderen hochgeladen werden.

Die Eingabe von Titel und Copyright vervollständigt den Download.

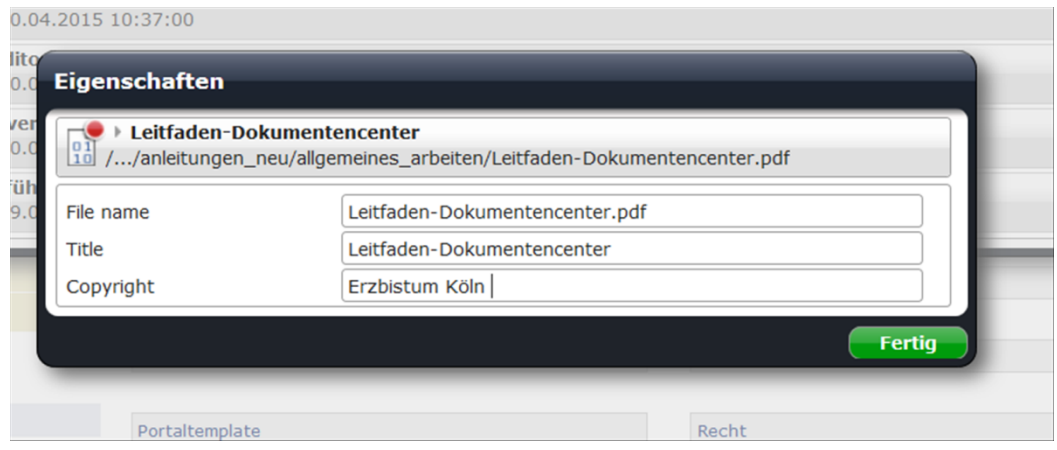

Abbildung 14: Aufgrund von Urheberrechtsfragen ist die Angabe des Copyrights immer sinnvoll.

Eine Auswahl der Datei im folgenden Fenster brauchen Sie nicht treffen, klicken Sie einfach irgendwo in den Seitenbereich, dann verschwindet das Fenster.

Wenn Sie nun die Seite veröffentlichen, werden parallel auch alle damit verbundenen Dateien veröffentlicht.

#### <span id="page-8-0"></span>Hochladen von Dateien über den Workplace

Wechseln Sie zum Workplace und klicken Sie auf den Ordner, den Sie bereits in Schritt 1 erstellt haben und in dem Sie die Dateien veröffentlichen möchten. Danach laden Sie über das Hochladen-Symbol die gewünschten Dateien von Ihrem PC ins System. Sie können die Dateien auch gleich an dieser Stelle veröffentlichen.

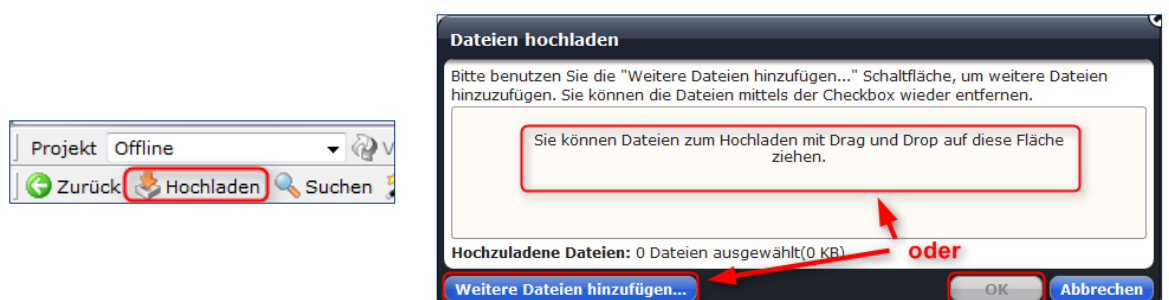

Abbildung 15: Das Hochladen von mehreren Dateien ist an dieser Stelle schnell geschehen

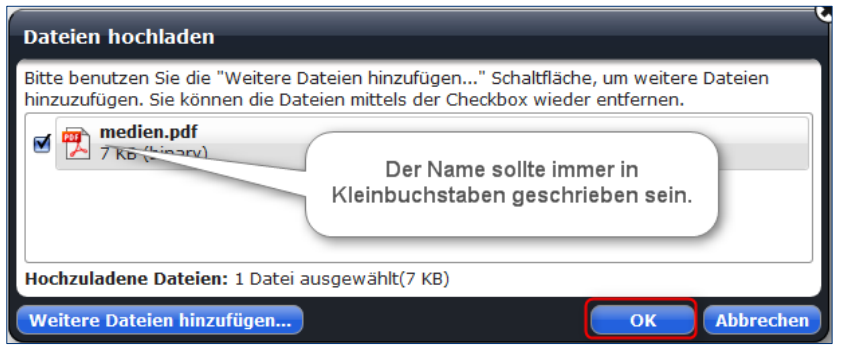

Abbildung 16: Auch bei den hochzuladenden Dateien empfiehlt es sich, die Dateinamen in Kleinbuchstaben anzulegen, ist aber keine Pflicht

Geben Sie einen 'sprechenden' Titel an, dieser wird anschließend in Ihrem Dokumentencenter als Beschreibung für die Datei angezeigt. Er kann ausführlicher als der Dateiname sein, sollte jedoch aus maximal 50 Zeichen bestehen. Bestätigen Sie anschließend die Datei, indem Sie auf "Fertig" klicken.

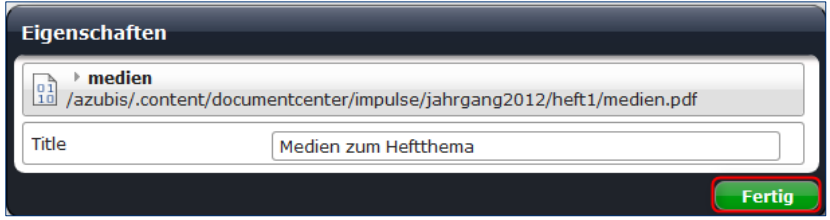

Abbildung 17: Ein guter Titel ist hilfreich für die Webseiten-Besucher

Sie sehen nun Ihre hochgeladene Datei im Workplace.

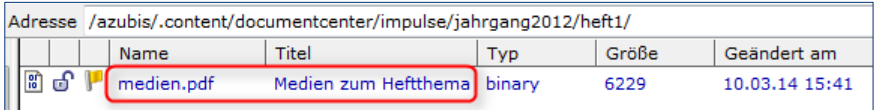

#### Abbildung 18: Ansicht im Workplace

Die Darstellung des hochgeladenen Dokumentes sieht auf Ihrer Homepage z. B. so aus:

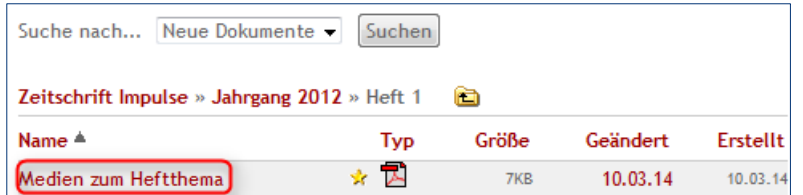

Abbildung 19: Ansicht auf der Webseite

Veröffentlichen Sie zum Schluss die Seite mit dem Dokumentencenter und stellen Sie so Ihren Besuchern die Dateien zum Download zur Verfügung.

## <span id="page-10-0"></span>5. DATEI AUSTAUSCHEN

Falls durch einen Irrtum oder durch spätere Aktualisierungen eine Datei nicht mehr korrekt ist, muss sie nicht gelöscht werden, Sie können Sie einfach durch die neue Version ersetzen.

Gehen Sie auch dazu zum Galerienordner und wählen das Verzeichnis aus, in dem sich die Datei befindet. Nun können Sie über die Eigenschaften der Datei die Datei einfach ersetzen und veröffentlichen im Anschluss daran die Seite nochmals.

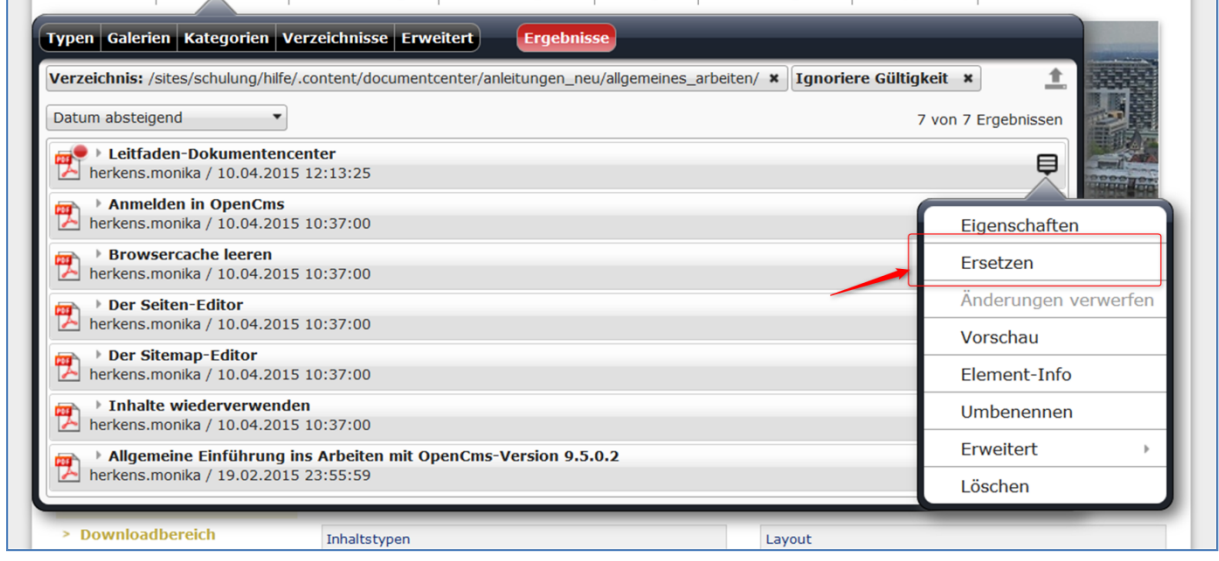

Abbildung 20: Die Ersetzenfunktion erlaubt den Austausch von Dateien

## <span id="page-10-1"></span>6. VORSCHALTSEITE EINSTELLEN

## <span id="page-10-2"></span>Schritt 1: Was ist eine Vorschaltseite?

Eine Vorschaltseite (disclaimer page oder splashpage) im Dokumentencenter ist der eigentlichen Übersicht aufgelisteter Dokumente vorgeschaltet. Sie ist das, was dem Besucher zuerst begegnet, bevor er einen Zugriff auf die angebotenen Dokumente erhält. Die Vorschaltseite verhindert die Indizierung der Inhalte durch externe Suchmaschinen oder Verlinkungen. So können die Leser nicht direkt zu den angebotenen Downloads gelangen. Sie dient ebenfalls als Haftungsausschluss und gibt Hinweise für die Nutzung der Dokumente.

Sinnvoll ist diese Vorschaltseite, wenn im Downloadbereich Dokumente stehen, die nicht durch Google gefunden sollen werden, z.B. ein Pfarrbrief, in dem z.B. Intentionen explizit ausgewiesen werden. Da diese Intentionen damit einer breiten Öffentlichkeit und nicht nur der eigenen Pfarrgemeinde zugänglich sind, verhindern Sie so, dass Google Zugriff darauf bekommt. Datenschutzregeln werden durch diese Vorschaltseite aber nicht außer Kraft gesetzt, d.h. geschützte, persönliche Daten dürfen auch so nicht im Internet veröffentlicht werden, wenn keine Einwilligungen vorliegen.

- Mit einer Vorschaltseite hat der Besucher die Möglichkeit, einer Nutzungsbedingung zuzustimmen oder sie abzulehnen.
- Die Zustimmung erfolgt durch die Betätigung des Buttons . Ich akzeptiere'.
- Der Besucher wird nach Betätigung des Buttons ,Ich akzeptiere' direkt auf die Liste der

Dokumentenübersicht weitergeleitet.

- Die Ablehnung der Nutzungsbedingung erfolgt durch die Betätigung des Buttons , Ich akzeptiere nicht'.
- Bei der Betätigung des Buttons , Ich akzeptiere nicht' wird dem Besucher die Anzeige und der Aufruf der Dokumente verweigert.

Die Vorschaltseite wird für den Benutzter nur einmal sichtbar, stimmt er diesem Text von Anfang an zu, kann er sich problemlos alle Dateien und Links anschauen.

Ein Beispiel für eine Vorschaltseite sehen Sie hier:

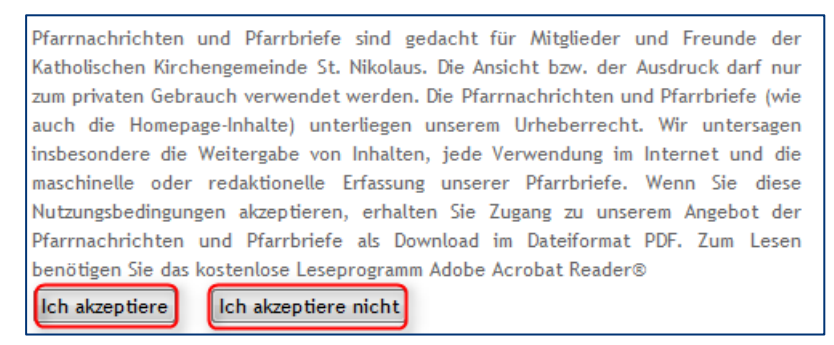

#### <span id="page-11-0"></span>Schritt 2: Erstellen einer Vorschaltseite

Für das Erstellen einer Vorschaltseite muss im Workplace im Startordner des Dokumentencenters (also beim Beispiel im Ordner "impulse") eine neue Datei angelegt werden. Über den Zauberstab im Workplace und dann als Auswahl (1) "Strukturierter Inhalt" und im nächsten Auswahlfenster (2) "Alkacon Dokumenten-Inhalt" wird diese Seite mit "Weiter" angelegt. Sie erhält den Namen "\$default". Klicken Sie anschließend auf "Weiter". Es öffnet sich ein weiteres Fenster. Wählen Sie einen beliebigen Titel, hier "Nutzungsbedingungen", und klicken Sie auf "Fertig stellen". Daraufhin befindet sich das Element "\$default" im Workplace.

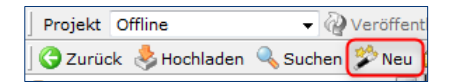

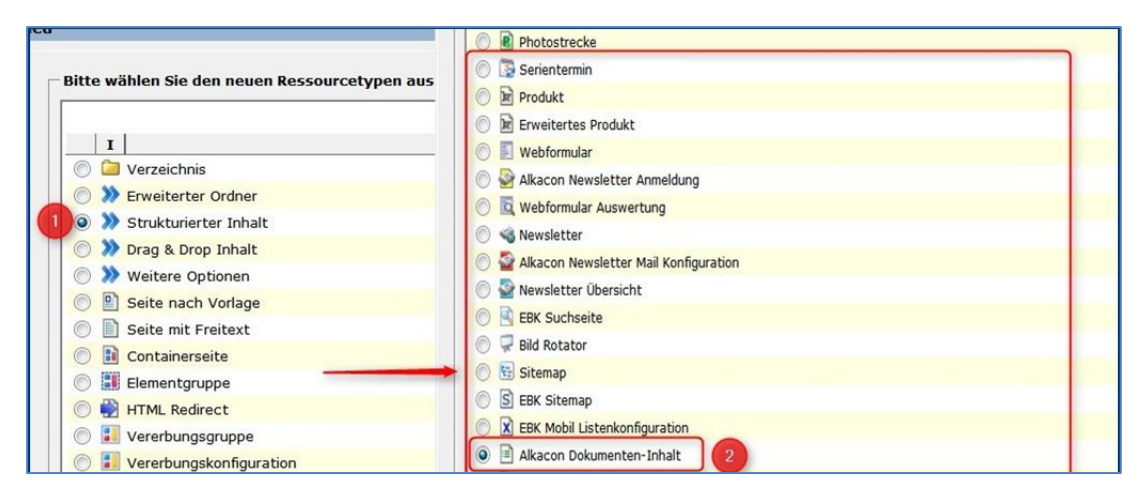

Abbildung 21: Ein Alkacom Dokumenten-Inhalt ist nötig zur Erstellung der entsprechenden Seite

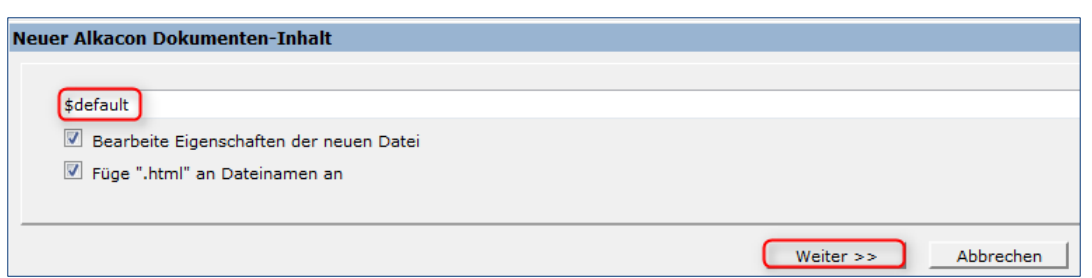

Abbildung 22: Hier ist die genaue Namensbezeichnung (\$default) ausschlaggebend

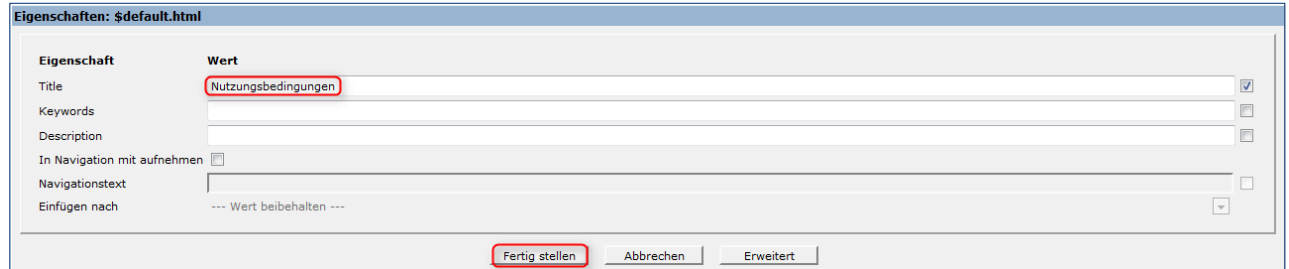

Abbildung 23: Der Titel Nutzungsbedingungen wird an dieser Stelle eingegeben

| Adresse /azubis/.content/documentcenter/impulse/ |       |      |               |               |                                                       |       |                |
|--------------------------------------------------|-------|------|---------------|---------------|-------------------------------------------------------|-------|----------------|
|                                                  |       |      | Name          | Titel         | <b>Typ</b>                                            | Größe | Geändert am    |
|                                                  |       | சி ⊮ | jahrgang2012  | Jahrgang 2012 | folder                                                |       | 07.03.14 09:10 |
|                                                  |       | ιoΓ  | jahrgang2013  | Jahrgang 2013 | folder                                                |       | 07.03.14 09:10 |
|                                                  |       | சி   | jahrgang2014  | Jahrgang 2014 | folder                                                |       | 07.03.14 09:10 |
|                                                  | 4⊟ o^ |      | sdefault.html |               | Nutzungsbedingungen) alkacon-v8-doccenter-content 324 |       | 07.03.14 10:26 |

Abbildung 24: Die fertige Seite in der Workplace-Ansicht

## <span id="page-12-0"></span>Schritt 3: Bearbeiten der Vorschaltseite

Klicken Sie im Workplace mit der rechten Maustaste auf "\$default" und dann auf "bearbeiten".

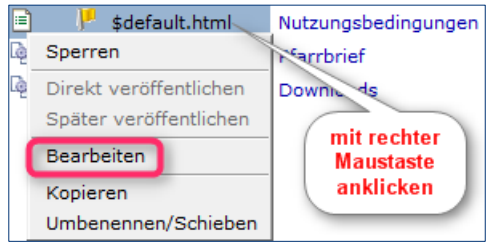

Es öffnet sich darauf ein Fenster, in dem Sie Texte für Ihre Vorschaltseite eintragen können. Eine Erläuterung zu den einzelnen Feldern hier:

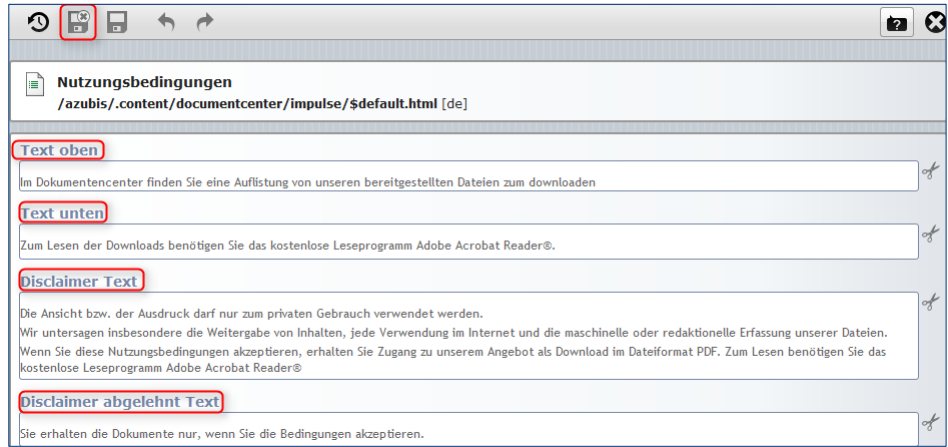

Bei Text oben: Eine Erläuterung zu den vorhandenen Dokumenten

Bei Text unten: Evtl. einen Hinweis auf den Adobe Acrobat Reader oder einen Hinweis auf das Speichern mit Rechtsklick.

Bei Disclaimer Text: Hier wird ein Text eingetragen, dem der Besucher der Webseite zustimmen muss, um die Download-Dateien aufrufen zu können. Damit wird ein Auslesen durch Google verhindert.

Für die Nutzungsordnung z. B. von Pfarrnachrichten und Pfarrbriefen empfehlen wir folgenden Beispiel-Text:

Nutzungsbedingung für Pfarrnachrichten und Pfarrbrief Pfarrnachrichten und Pfarrbriefe sind gedacht für Mitglieder und Freunde der Katholischen Kirchengemeinde St. Nikolaus.

Die Ansicht bzw. der Ausdruck darf nur zum privaten Gebrauch verwendet werden. Die Pfarrnachrichten und Pfarrbriefe (wie auch die Homepage-Inhalte) unterliegen unserem Urheberrecht.

Wir untersagen insbesondere die Weitergabe von Inhalten, jede Verwendung im Internet und die maschinelle oder redaktionelle Erfassung unserer Pfarrbriefe.

Wenn Sie diese Nutzungsbedingungen akzeptieren, erhalten Sie Zugang zu unserem Angebot der Pfarrnachrichten und Pfarrbriefe als Download im Dateiformat PDF. Zum Lesen benötigen Sie das kostenlose Leseprogramm Adobe Acrobat Reader®

Disclaimer abgelehnt Text: z.B. Sie erhalten die Dokumente nur, wenn Sie die Bedingungen akzeptieren.

Anschließend klicken Sie auf "Speichern und schließen".

#### <span id="page-13-0"></span>Schritt 4: Ordnerkonfigurationen vornehmen bei Vorschaltseite

Wichtig ist noch folgende Einstellung im Workplace: Für jeden Ordner, der nur über die Vorschaltseite erreicht werden soll, müssen Einstellungen vorgenommen werden.

Dazu benötigen Sie zunächst den Pfad zur Disclaimer-Seite, den finden Sie im Workplace oben angezeigt:

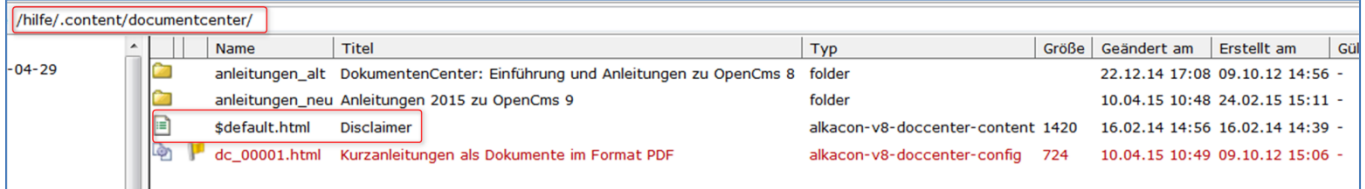

Abbildung 25: Der Pfad lautet hier: /hilfe/.content/documentcenter/\$default.html

Jetzt rufen Sie im Workplace für den Startordner, hier "anleitungen alt", durch die rechte Maustaste die Eigenschaften auf.

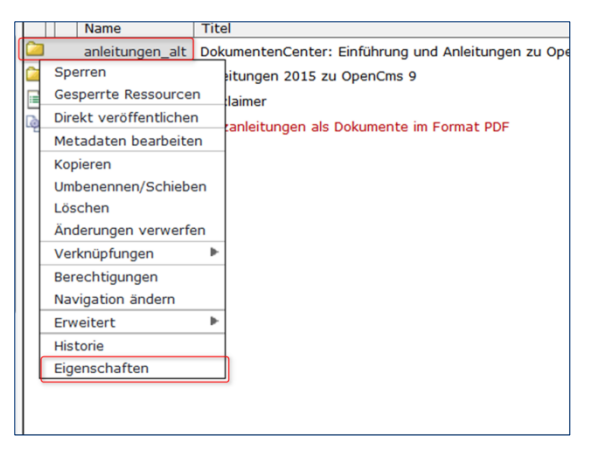

Abbildung 26: Ordnereigenschaften im Workplace aufrufen

Daraufhin öffnet sich folgendes Fenster: Klicken Sie auf "Alle Eigenschaften", um weitere Eigenschaften einzutragen. Den Punkt , disclaimer\_page' finden Sie unter , Unbenutzte Eigenschaften', dort tragen Sie den Dateipfad so wie oben genannt (natürlich entsprechend Ihrer eigenen Ordnerstruktur) ein.

| Benutzte Eigenschaften       |                                                                                           |
|------------------------------|-------------------------------------------------------------------------------------------|
| <b>Description</b>           | Tutorials - Dokumentationen und Anleitungen zu OpenCms, dem Content-Management-System des |
| <b>NavPos</b>                | 6.0                                                                                       |
| <b>NavText</b>               | Administration                                                                            |
| Title                        | Administration                                                                            |
| categoryWindow               | blank                                                                                     |
| disclaimer_page              | /hilfe/.content/documentcenter/\$default.html                                             |
| galleries.folder             | .content/.galleries                                                                       |
| link_legalnotes              | /rechtshinweise.html                                                                      |
| link_privacy                 | /datenschutz.html                                                                         |
| locale                       | de                                                                                        |
| locale-available             | de                                                                                        |
| style_head_img_height        | 120                                                                                       |
| style_head_img_link          | /sites/erzbistum//medien/_galerien/kopfgrafiken/head_internetadmin.jpg                    |
| style_head_img_uri           | /_configuration/grafiken/kopfgrafik.jpg                                                   |
| style_head_links_defaultlink | /sites/erzbistum/index.html ERZBISTUM KÖLN _self                                          |
| style_main_configpath        | /_configuration/                                                                          |
| style_show_head_img          | true                                                                                      |
| template                     | dynamic:de.erzbistumkoeln.v8.template.CmsTemplateProviderPortal                           |

Abbildung 27: Hier ist der Pfad zur Disclaimer-Page eingetragen

| ritle            | Administration                                |  |
|------------------|-----------------------------------------------|--|
| categoryWindow   | blank                                         |  |
| disclaimer_page  | /hilfe/.content/documentcenter/\$default.html |  |
| galleries.folder | .content/.galleries                           |  |

Abbildung 28: Feineinstellung bei den Ordnereigenschaften

Zum Schluss steht Ihnen die Vorschaltseite auf Ihrer Homepage zur Verfügung. Klicken Sie auf die gewünschte Ressource, z. B. auf "Heft 1".

Der Leser wird daraufhin gefragt, ob er den Nutzungsbedingungen zustimmen möchte oder diese ablehnt. Akzeptiert er die Bedingungen, so kann er auf das Angebot zugreifen. Ansonsten wird ihm der Zugriff verweigert.

| Im Dokumentencenter finden Sie eine Auflistung von unseren bereitgestellten Dateien<br>zum downloaden<br>Suche nach Neue Dokumente v<br>Suchen<br>Jahrgang 2012<br>Jahrgang 2013<br>$\blacksquare$ Heft 1<br><b>E</b> Heft 1<br>$\blacksquare$ Heft 2<br>$\blacksquare$ Heft 2<br>$\blacksquare$ Heft 3<br>$\blacksquare$ Heft 3<br>Jahrgang 2014<br>$\blacksquare$ Heft 1<br>$\blacksquare$ Heft 2 | Die Ansicht bzw. der Ausdruck darf nur zum privaten Gebrauch verwendet werden.<br>Wir untersagen insbesondere die Weitergabe von Inhalten, jede Verwendung im<br>Internet und die maschinelle oder redaktionelle Erfassung unserer Dateien.<br>Wenn Sie diese Nutzungsbedingungen akzeptieren, erhalten Sie Zugang zu unserem<br>Angebot als Download im Dateiformat PDF, Zum Lesen benötigen Sie das kostenlose<br>Leseprogramm Adobe Acrobat Reader®<br>Ich akzeptiere nicht<br>Ich akzeptiere |
|----------------------------------------------------------------------------------------------------|----------------------------------------------------------------------------------------------------|
| $\blacksquare$ Heft 3<br>Zum Lesen der Downloads benötigen Sie das kostenlose Leseprogramm Adobe Acrobat<br>Reader <sup>®</sup> .                                                                                                    |                                                                                                    |

Abbildung 29: Beim Öffnen eines Ordners wird der Leser nach der Zustimmung zu den Nutzungsbedingungen gefragt

Auch hier ist ein abschließendes Veröffentlichen nötig.